## Postup přihlášení žáka a otevření kurzu – předmětu

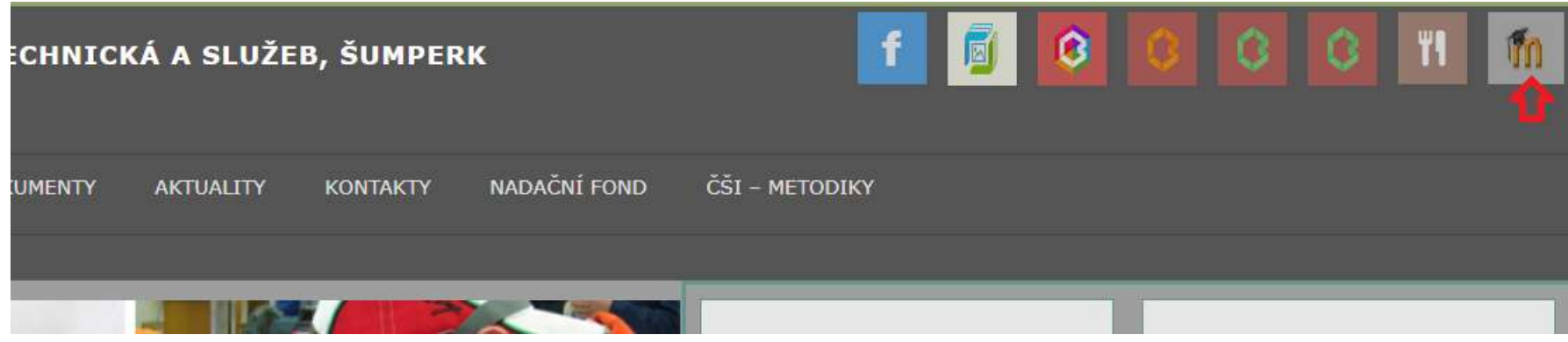

Do learningu Moodle se dostanete přes ikonu v záhlaví webových stránek školy:

Na přihlašovací stránce zadáte údaje, které obdržíte od správce systému:

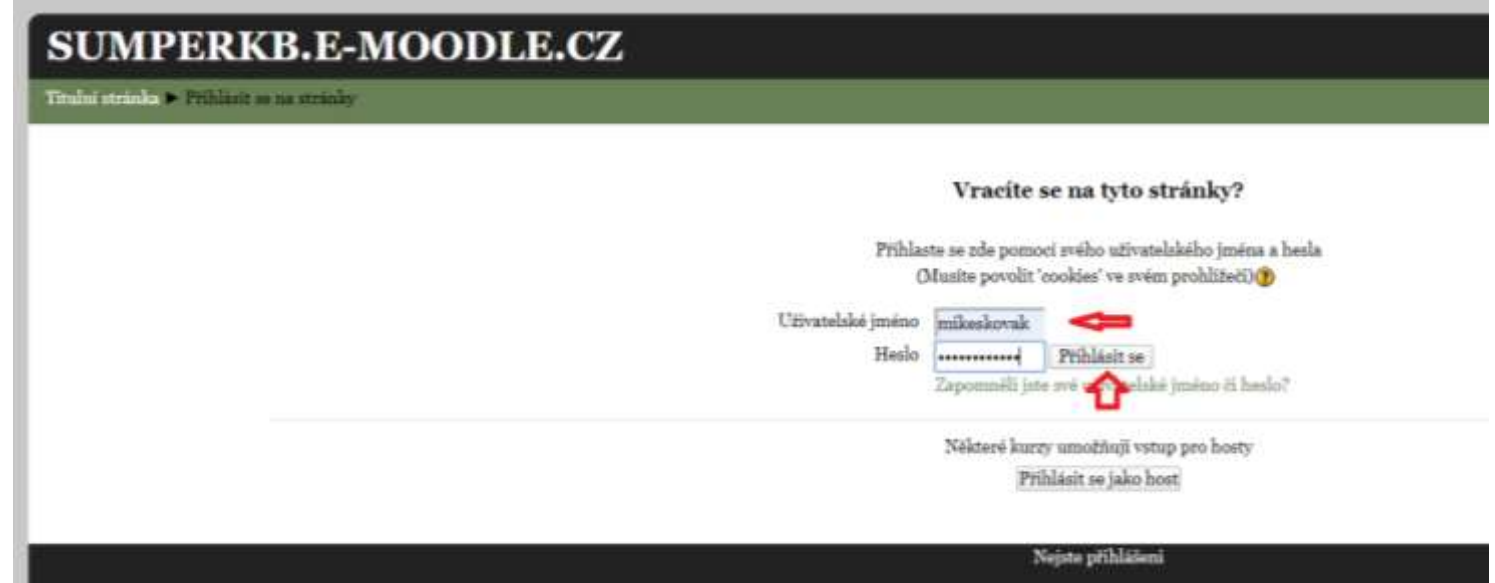

Po přihlášení budete vyzvání ke změně hesla; heslo zadejte dle návodu na téže stránce!!! Pak potvrďte "Uložit změny".

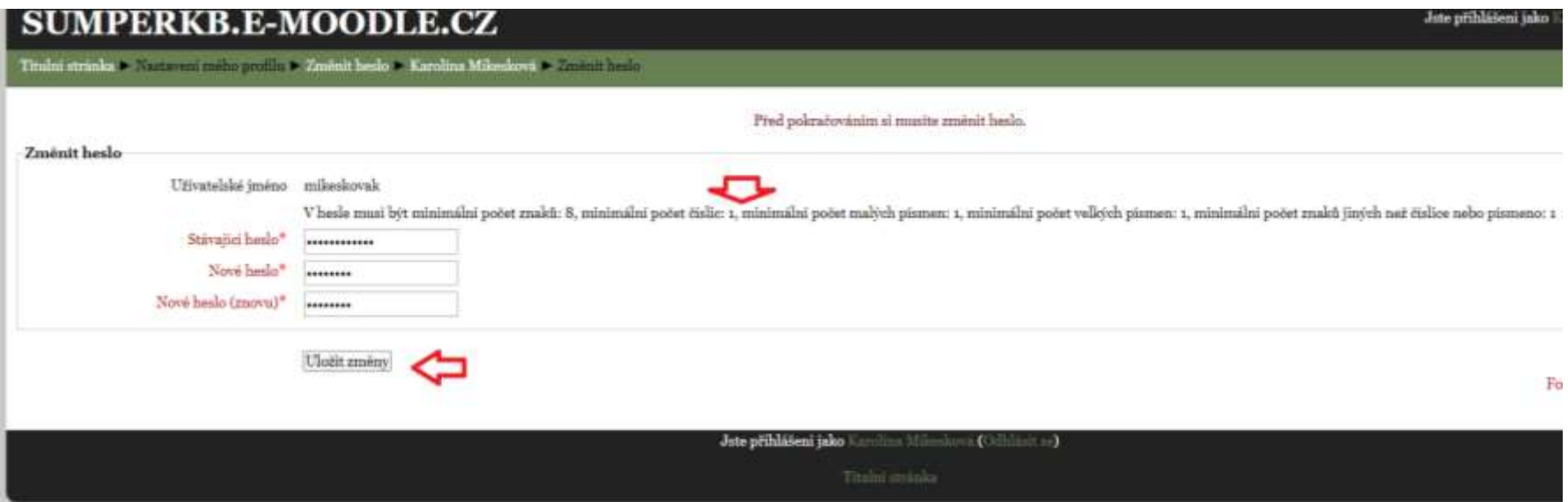

Systém potvrdí uložení; pokračujte dále:

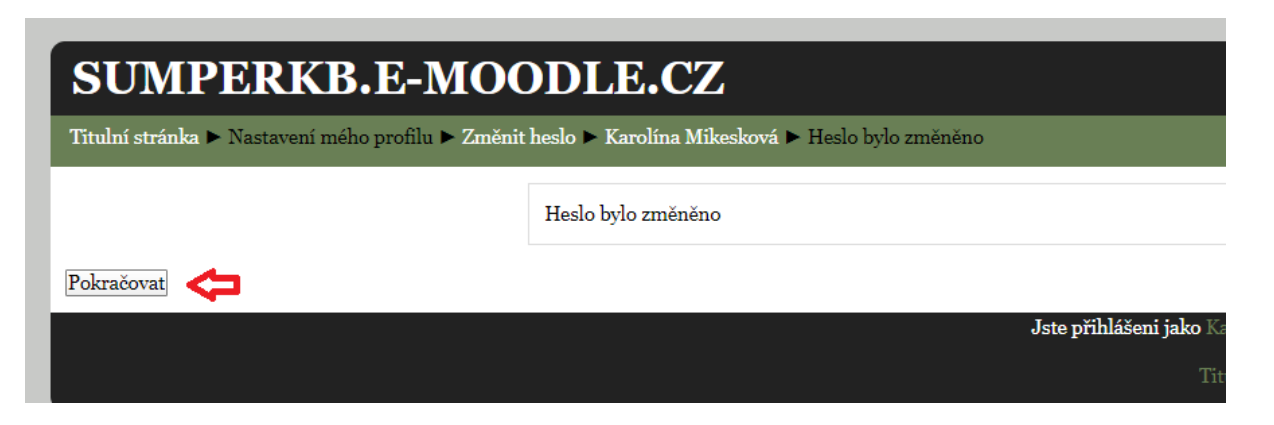

Již jste v systému; zkontrolujte si email a vlevo vyhledáte předmět (ANJ) se zkratkou vyučujícího (ANJ-c = p. Čípa; ANJ-m = p. Musilová; ANJ-r = p. Rulíšková). V prostředním okně naleznete již samotné studijní materiály.

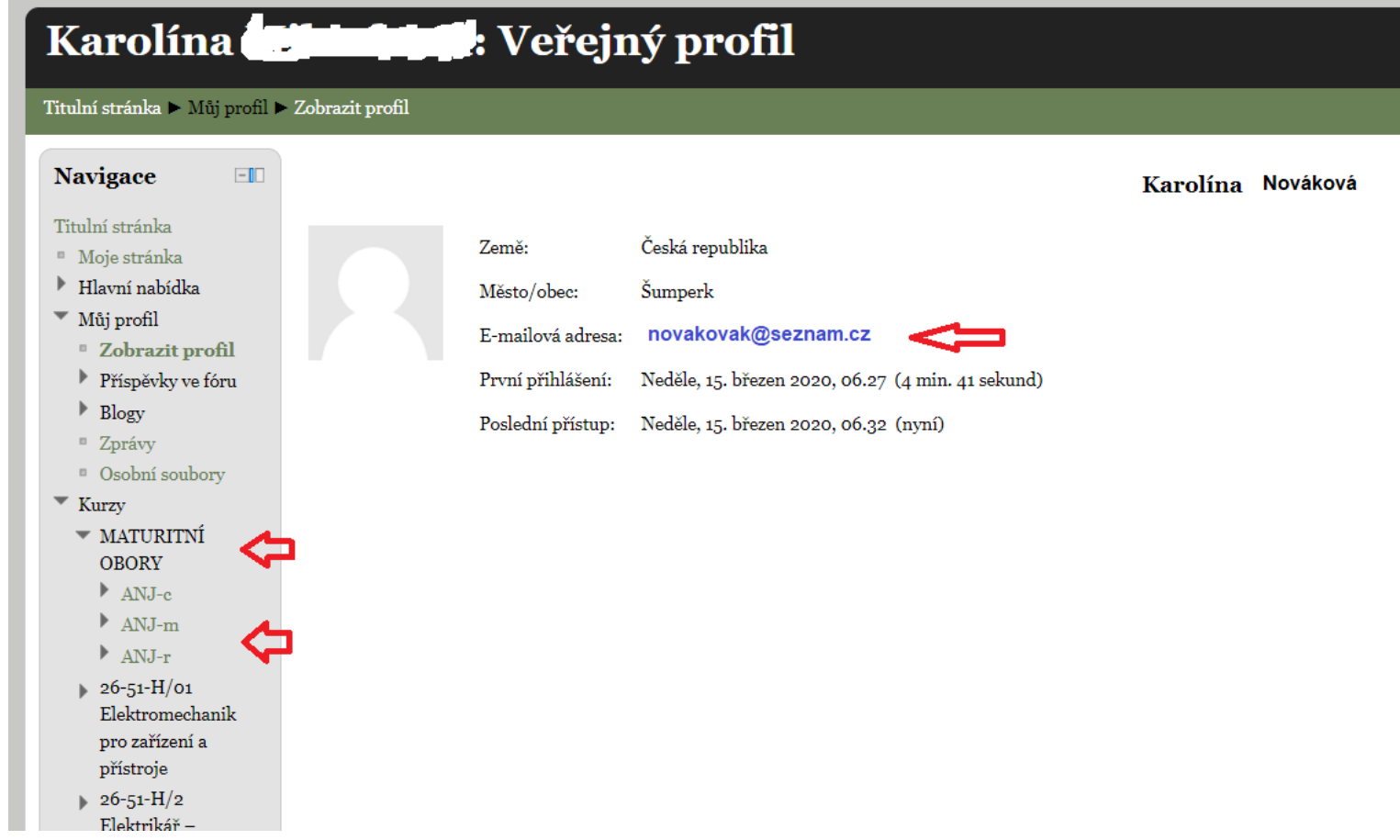

Jakékoliv problémy, špatné zařazení, nemožnost otevřít daný kurz = předmět, pište. Urychleně ráda poradím a opravím problém. Matušková